How to install CrimeBlocker to protect your computers

# **Open the Installer**

Start from the folder where you downloaded the installer files:

- cbsetup.exe
- cbcodes.txt

If you don't have the files yet, see our email and our download guide: **Download CrimeBlocker Guide.pdf** Both **cbsetup.exe** and **cbcodes.txt** should be in the same folder,

either on your computer or in a network folder.

Double-click **cbsetup.exe** (or **cbsetup**) to launch it. You can do that from any folder.

This guide leaves out some steps where the choice is easy such as Next.

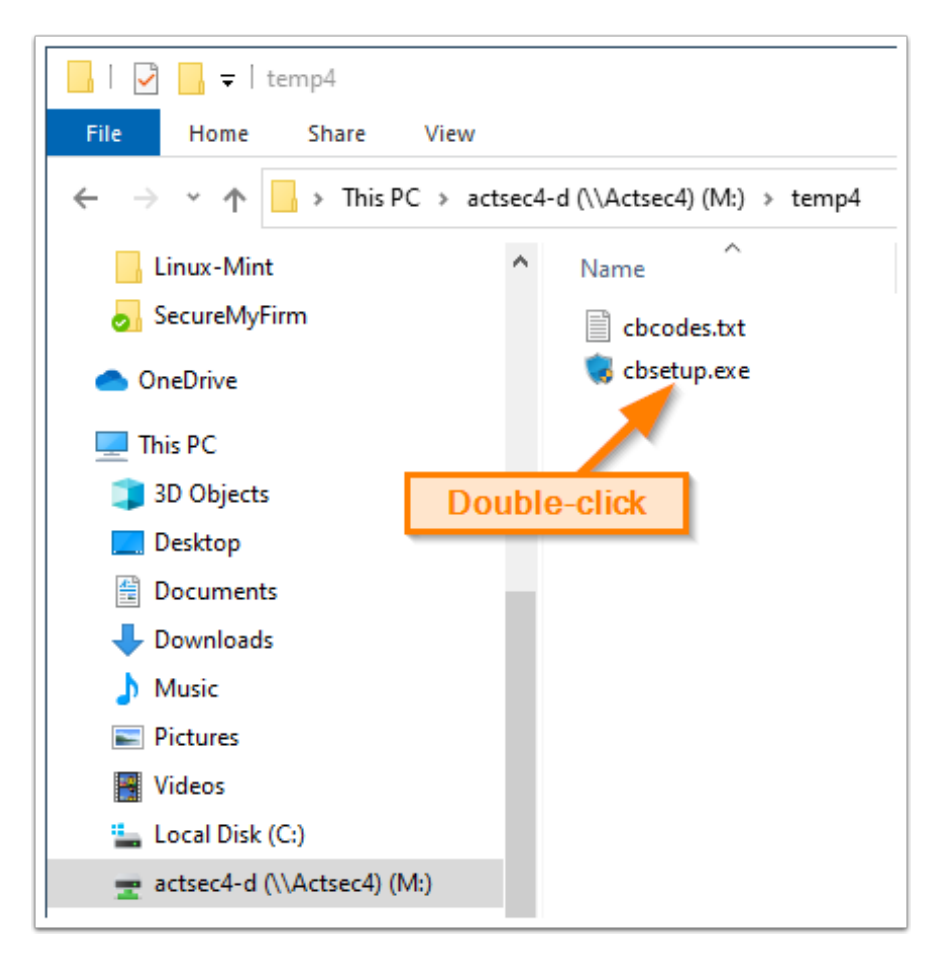

#### **Click More info**

Microsoft wants to make sure you are carefully about installing programs.

#### Click: **More info**

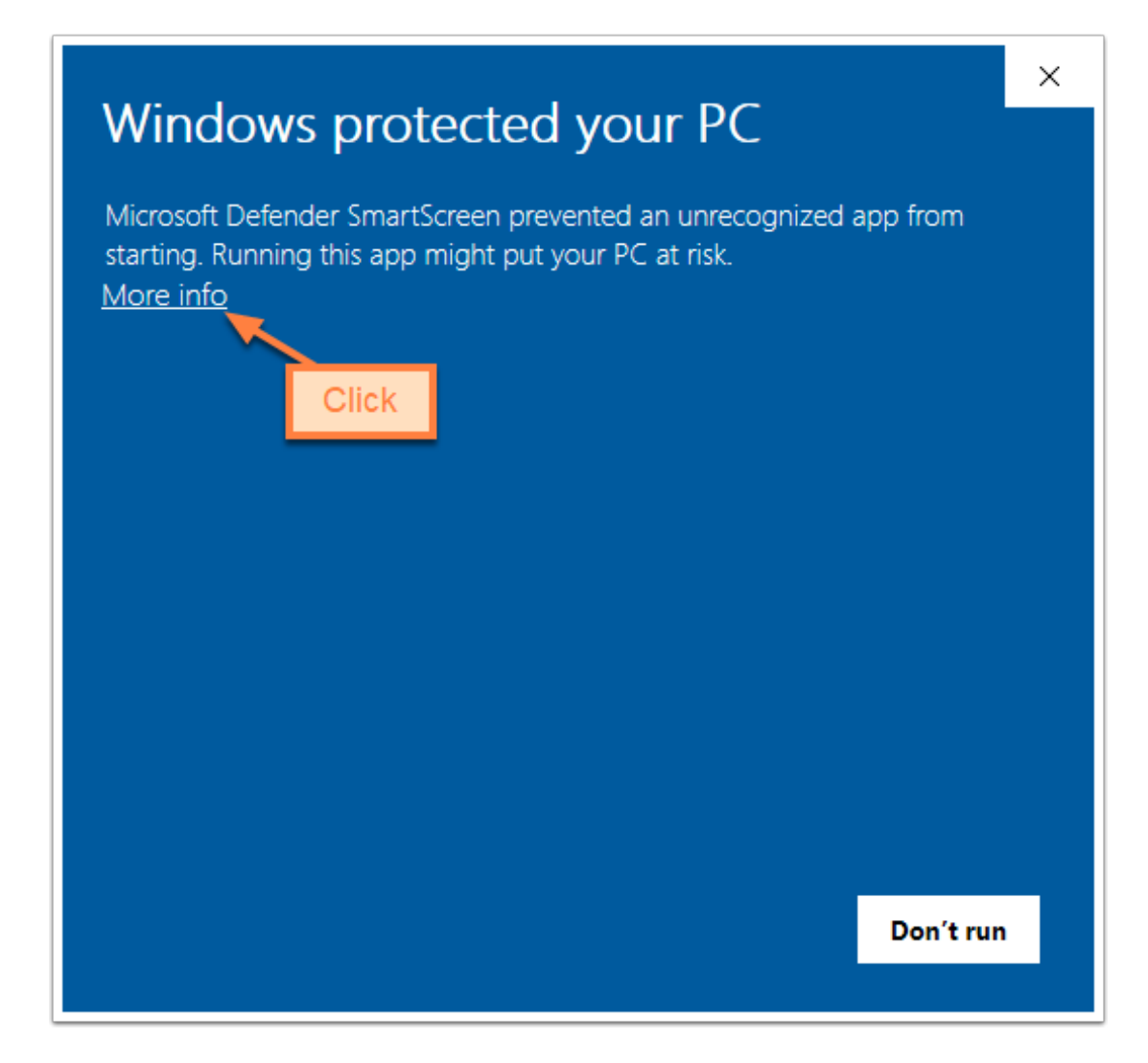

## **Run Anyway**

Click **Run anyway** to install CrimeBlocker with cbsetup.exe

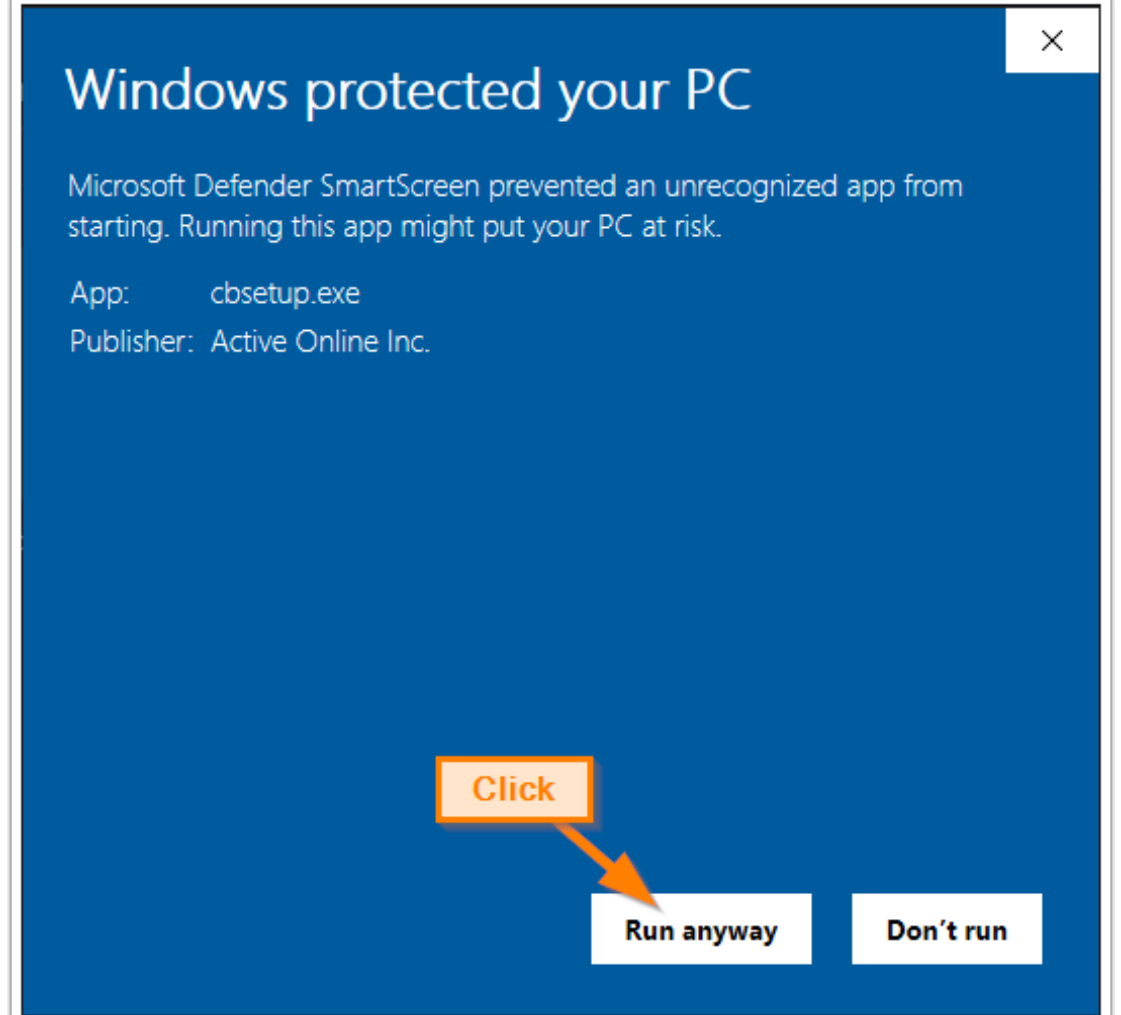

# **Click Install**

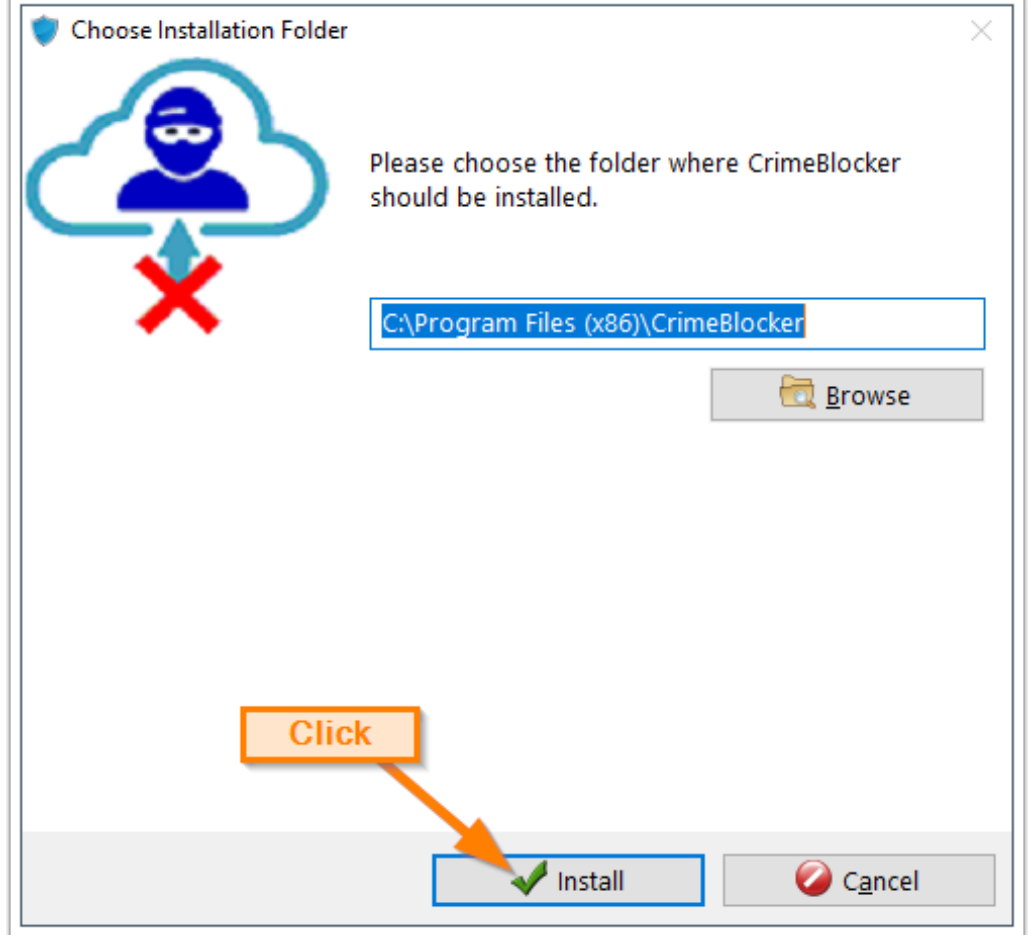

### **Click Next**

CrimeBlocker is powered by ConcealBrowse, so it is also installed.

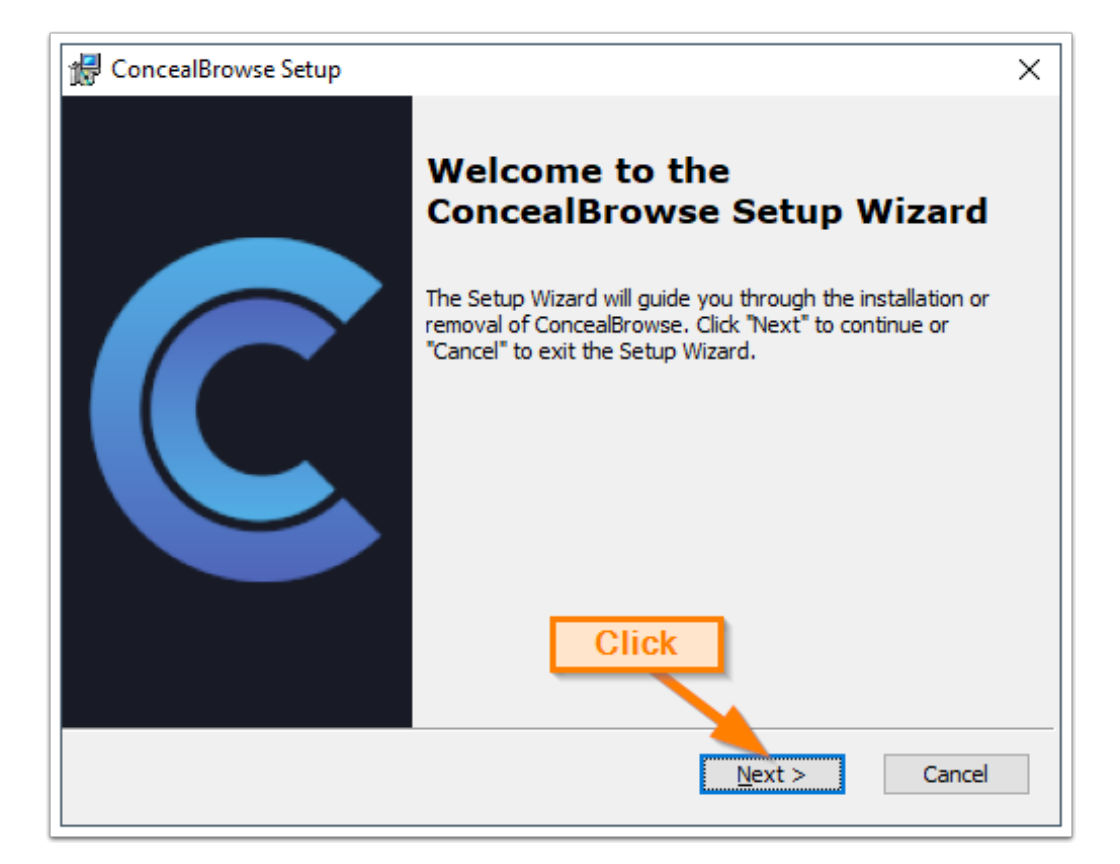

# **Click the Complete icon**

Click on the **Complete** icon and then **Next**

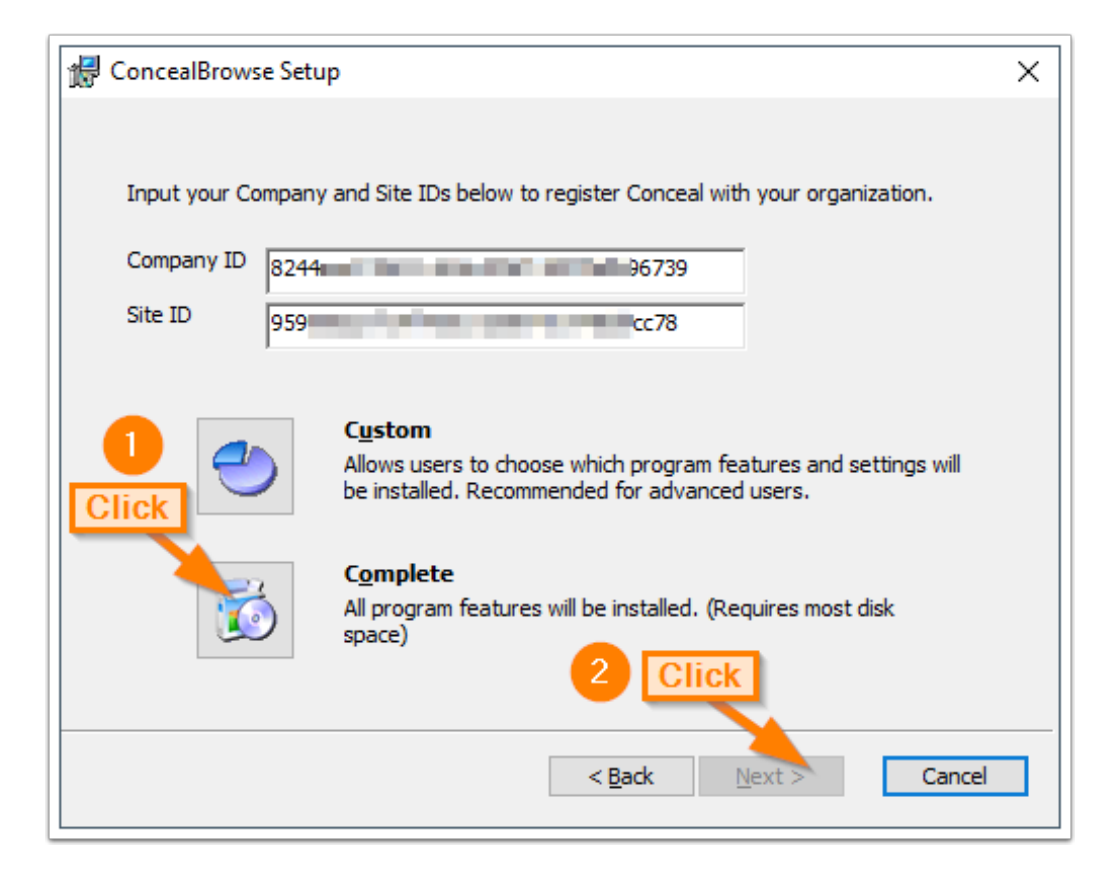

## **Click Finish**

Click **Finish** and you are done!

CrimeBlocker will protect against malicious links in deceptive emails and websites.

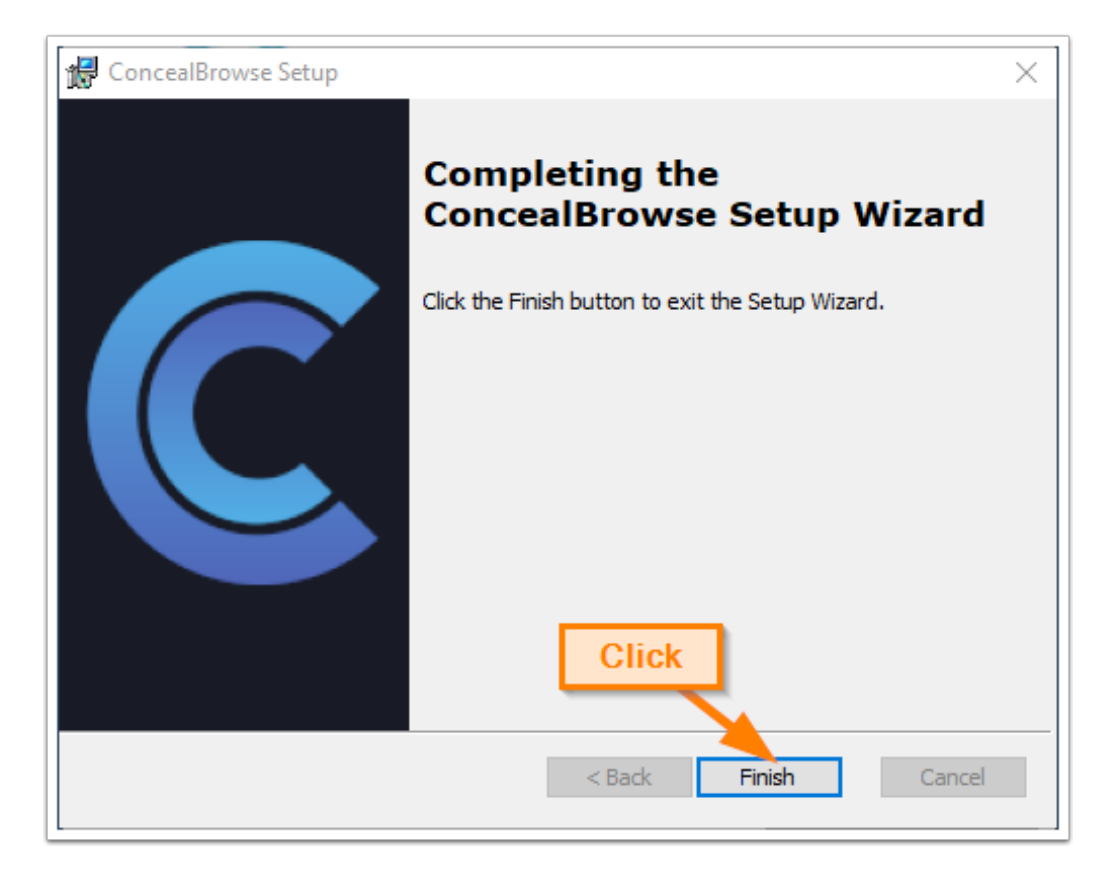

#### **More Information**

See the **CrimeBlocker User Guide** for more information about using CrimeBlocker.

Guides are available from the Help menu of our website: <https://securemyfirm.com>

Questions? Contact us at: support@securemyfirm.com or call 952.922.1120

**SecureMyFirm Inc.** Protecting you from computer disasters